# **SDU &**

## Uddelegering af systemrollen Linjeleder

Systemrollen som linjeleder tildeles automatisk til ledere for en organisatorisk enhed på niveau 1-5, der har medarbejdere under sig i HCM.

Linjeledere har adgang til informationer registreret i HCM om dine medarbejdere.

#### Rettigheder i HCM

- Se ansættelsesoplysninger for sine medarbejdere inkl. lønklasse og ansættelseshistorik
- Ferie / fravær:
	- o Se, godkende og afvise indtastet ferie, fravær og sygdom for sine medarbejdere
- Igangsætte ændringer af sine medarbejderes ansættelses- og løninformationer under ansættelse, herunder:
	- o Ændre arbejdstider
	- o Ændre leder / flytte organisatorisk placering
	- o Ændre ansvarsområder
	- o Godkende opsigelse

Ledere kan uddelegere sine rettigheder som linjeleder til én eller flere særlig betroede medarbejdere, som dermed kan agere på vegne af lederen i HCM, *under dennes ansvar*.

#### **Målgruppe:**

• Linjeleder / Line manager

## Indhold

- Uddelegering af din Linjeleder systemrolle (s. 2 3)
- Overblik over dine uddelegeringer (s. 5)
- Fiernelse af uddelegeringer  $(s. 7 8)$

# Uddelegering af din Linjeleder systemrolle

## Log ind i HCM.

## Vælg fanen *Mig*:

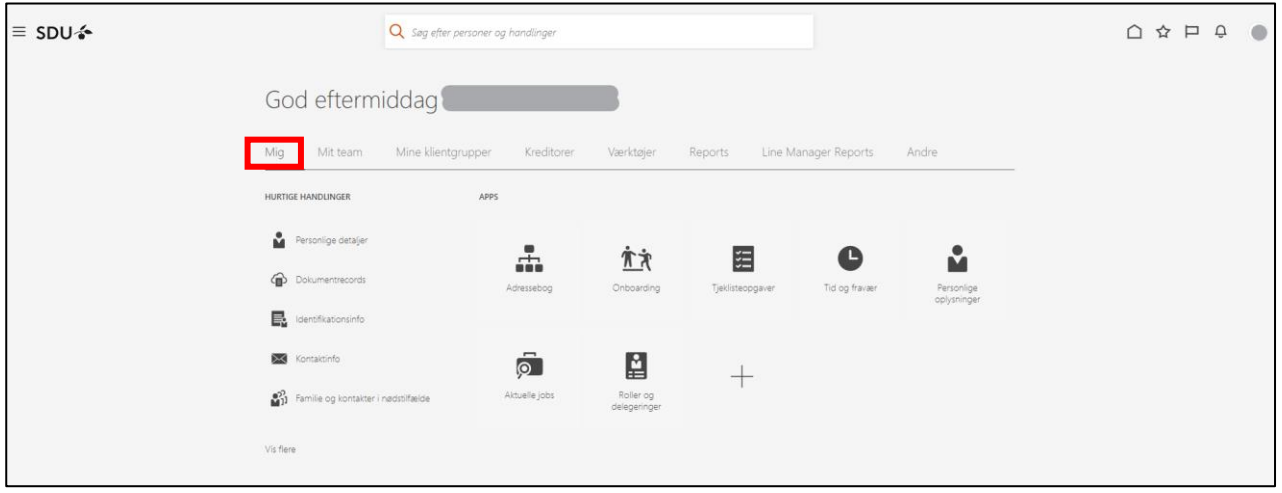

#### Vælg ikonet *Roller og delegering*:

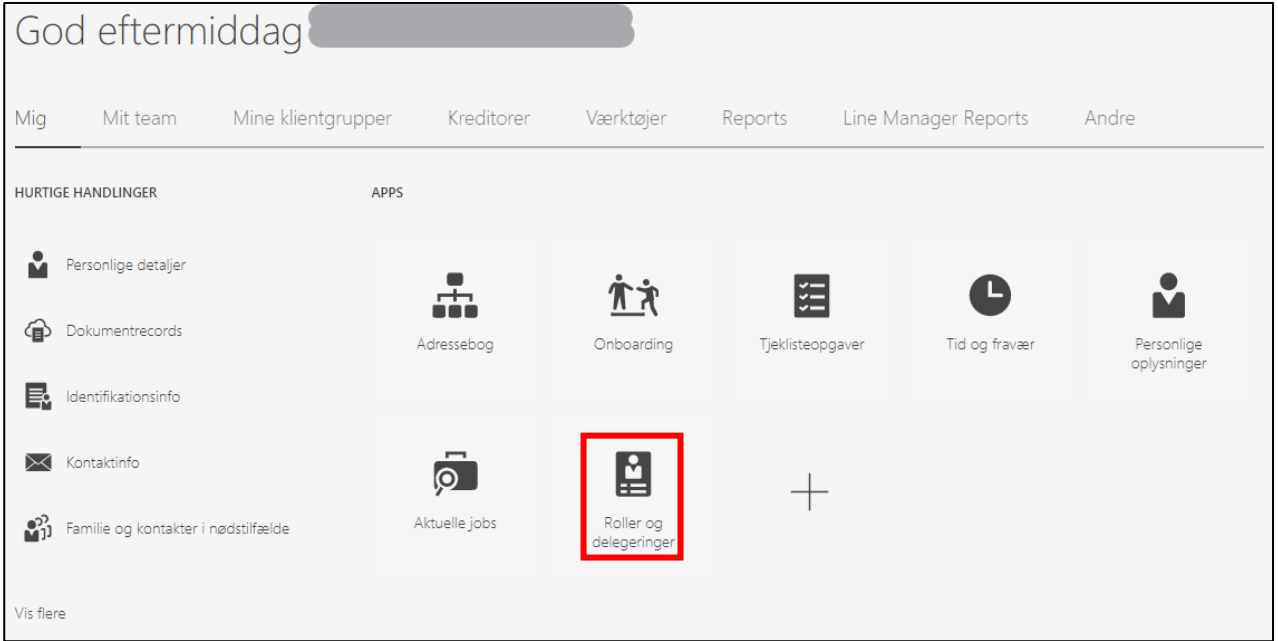

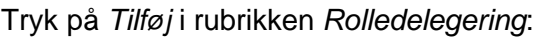

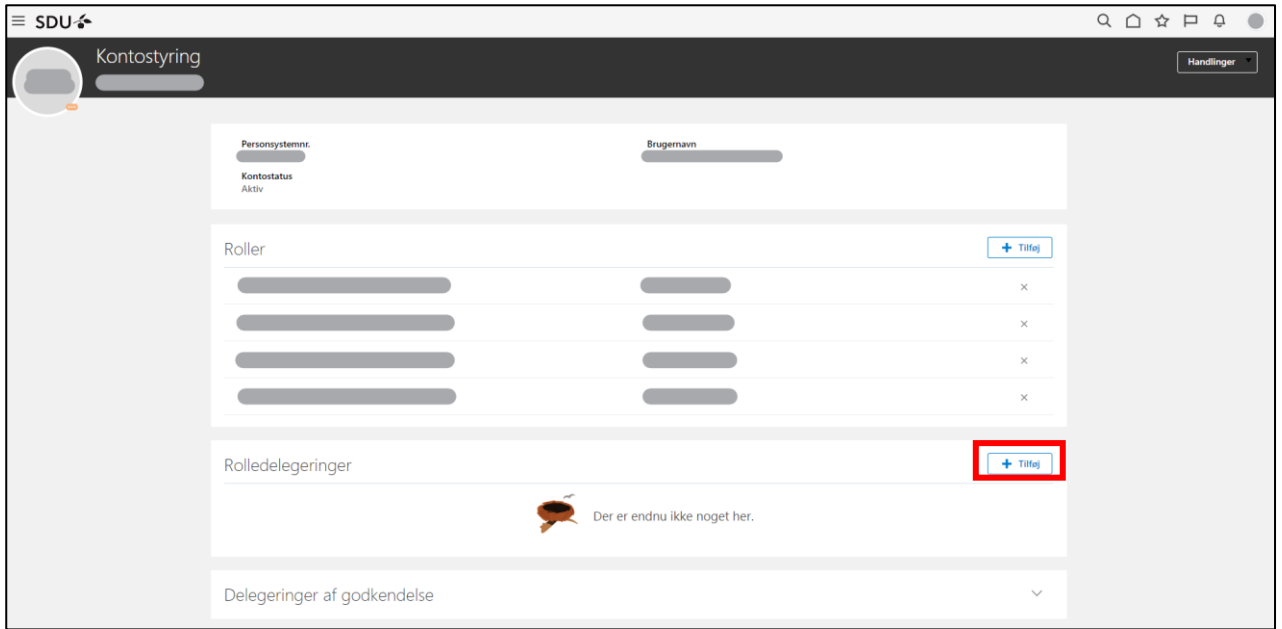

Udfyld:

- 1. *Rollenavn* → med systemrollen *SDU Line Manager.*
- 2. *Startdato* → dato for hvornår systemrollen skal uddelegeres til medarbejderen.
- 3. *Slutdato* → hvis systemrollen skal uddelegeres i en begrænset periode.
- 4. *Delegeret til* → fremsøg medarbejderen, som rollen skal uddelegeres til.

#### Tryk herefter på *Gem*:

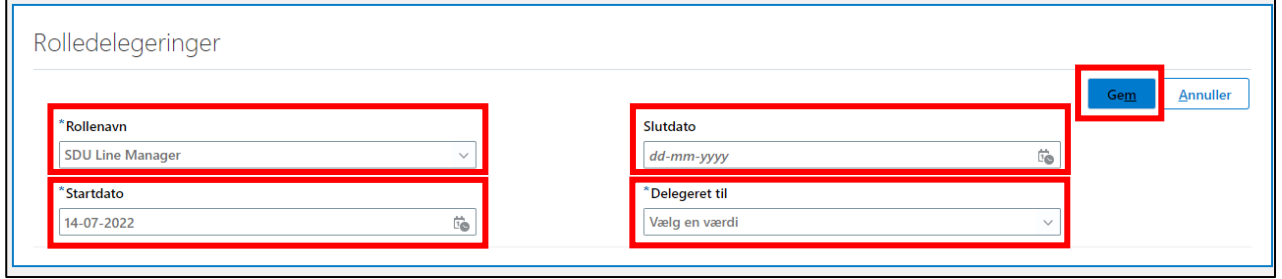

## **Vigtigt**

Under *Delegeret til* kan du fremsøge alle ansatte på SDU. Vær opmærksom på, at du vælger den rigtige medarbejder – særligt hvis der er flere medarbejdere på SDU med samme navn.

Din systemrolle som Linjeleder i HCM er nu uddelegeret til medarbejderen.

# Overblik over dine uddelegeringer

## Vælg fanen *Mig*:

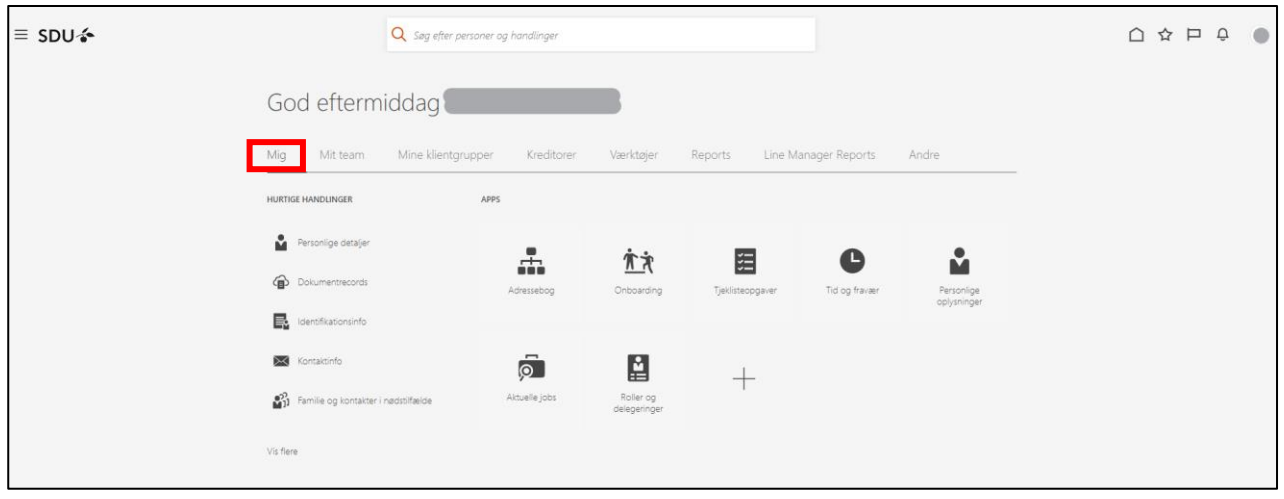

## Vælg ikonet *Roller og delegering*:

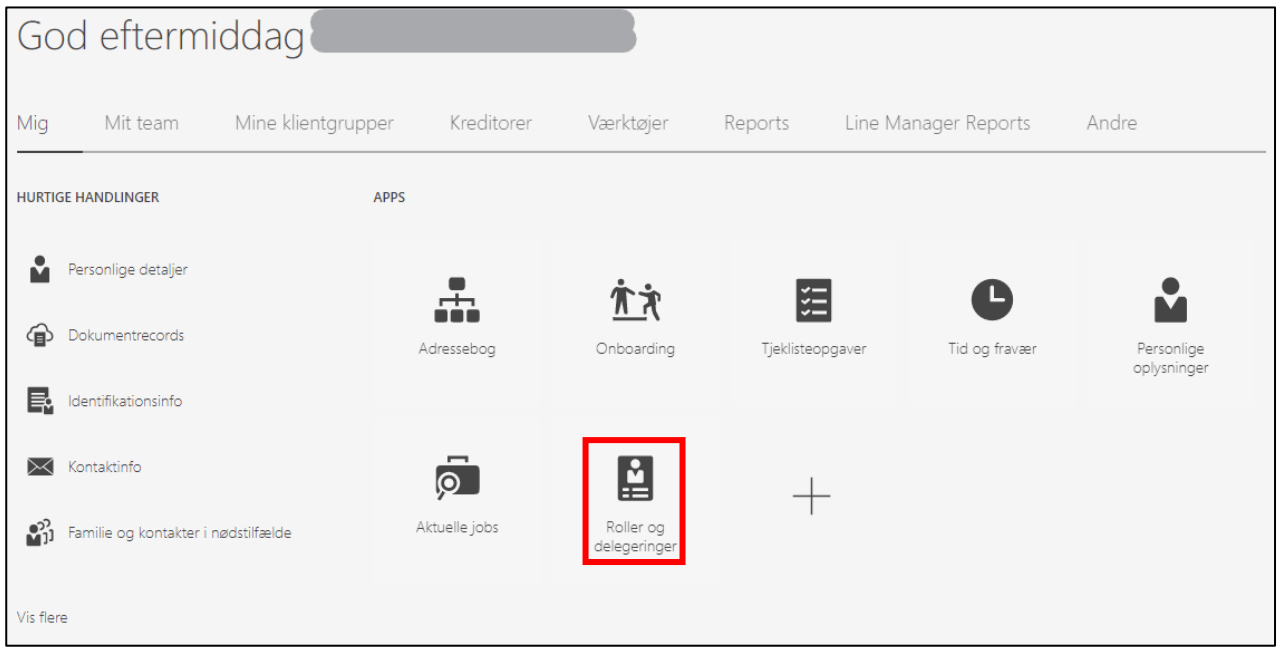

Af *Rolledelegering* fremgår det hvilke medarbejdere din rolle som Linjeleder er uddelegeret til:

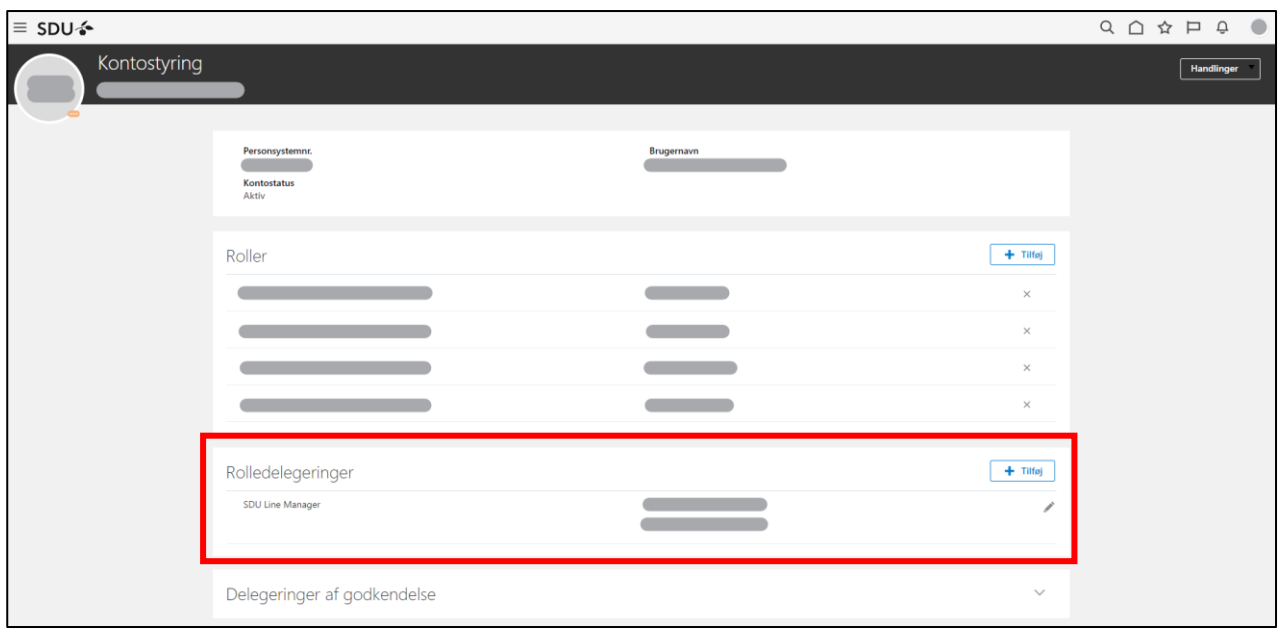

## Fjernelse af uddelegeringer

Linjeledere har ansvaret for at fjerne uddelegeringen af din systemrolle som Linjeleder, hvis:

- en medarbejder med uddelegeringen stopper
- en medarbejder ikke længere varetager administrative opgaver, som kræver rollen

#### Vælg fanen *Mig*:

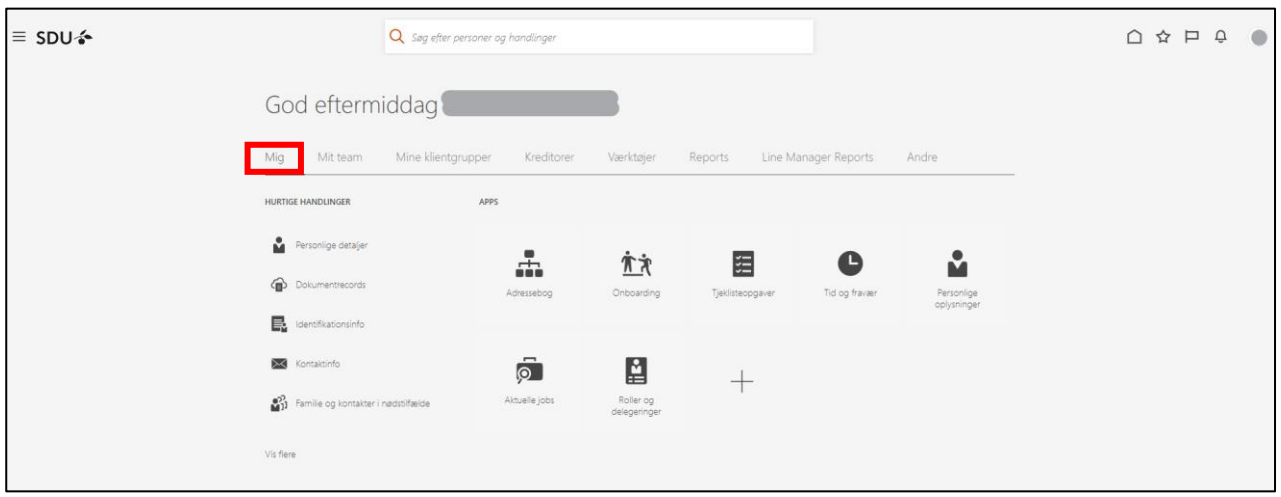

#### Vælg ikonet *Roller og delegering*:

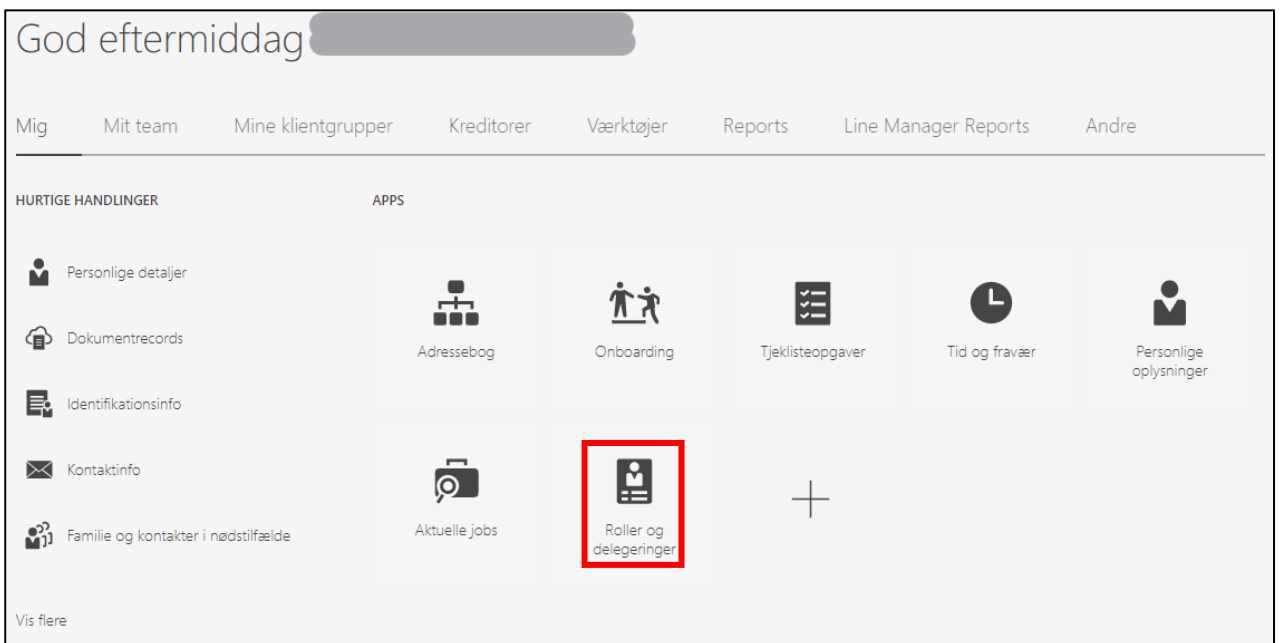

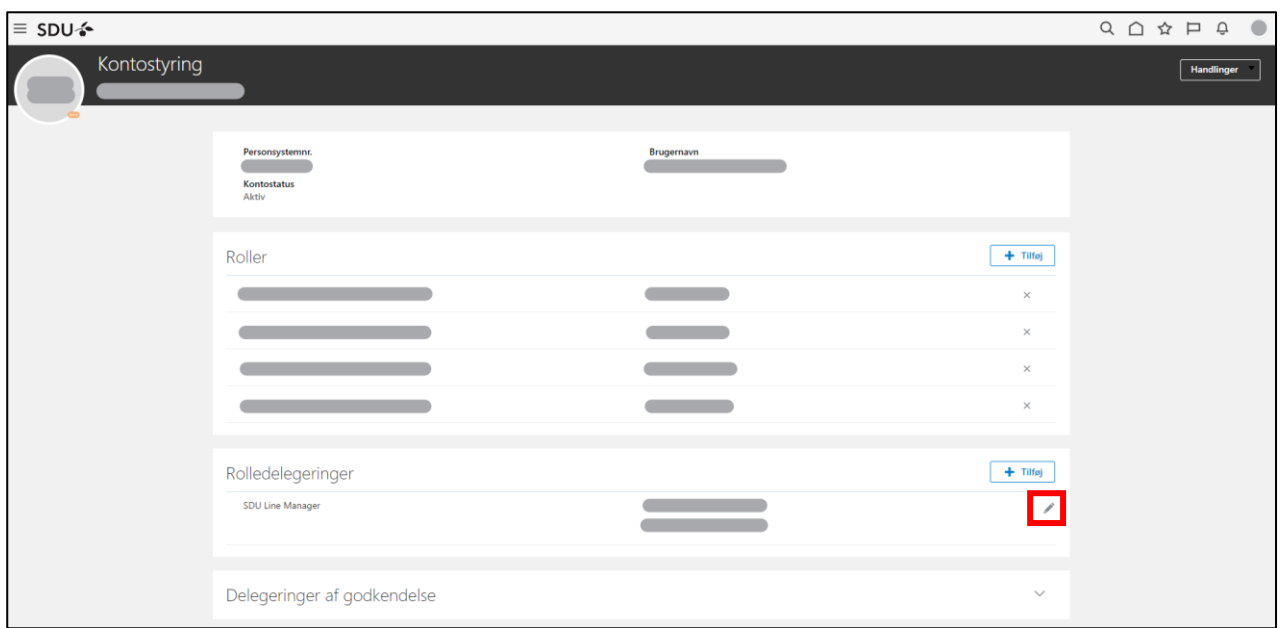

Tryk på *blyanten* ud for medarbejderens uddelegering under Rolledelegeringer:

#### Hvis rollen skal slettes med det samme - Tryk på *slet*:

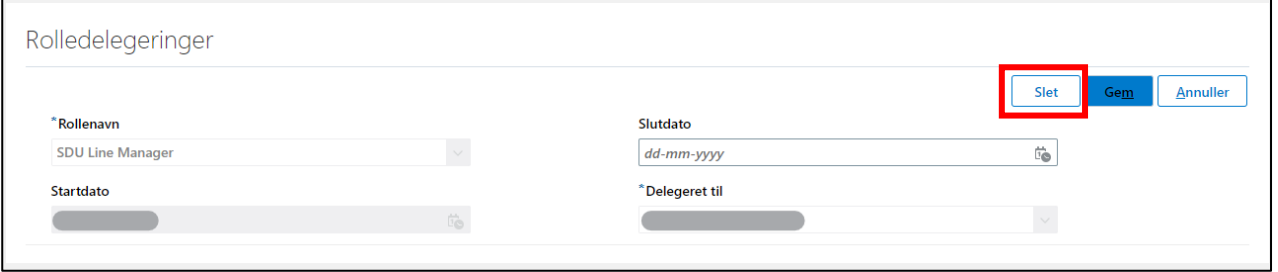

Hvis rollen skal slettes pr. en given dato (f.eks. ved ansættelsesophør):

- Udfyld *Slutdato*
- Tryk *Gem*

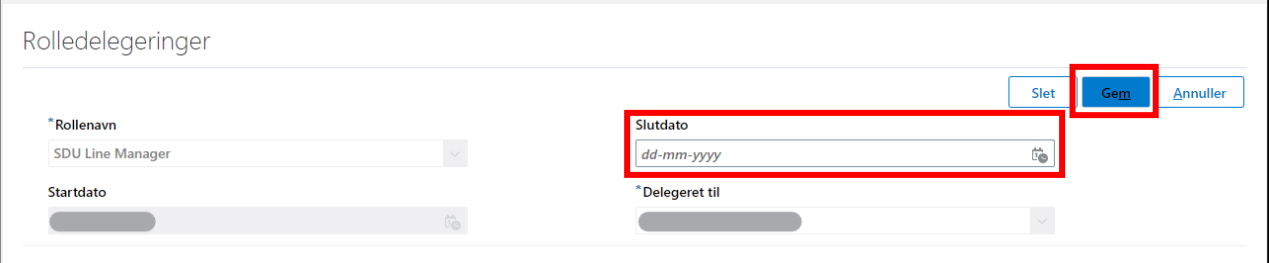

Uddelegeringen er nu fjernet fra medarbejderen pr. dags dato eller vil blive fjernet pr. noteret dato.